**WE HAVE MORE THAN 30 YEARS OF EXPERIENCE, DEVELOPING DIRECT CURRENT COMPRESSORS AND HELPING CUSTOMERS BENEFIT FROM THE OPPORTUNITIES OF MOBILE REFRIGERATION TECHNOLOGY.** 

**WITH A DEEP INSIGHT OF THE USAGE ACROSS VARIOUS APPLICATIONS WE HAVE EARNED A POSITION AS MARKET LEADER, WORKING WITH OEM-CUSTOMERS .**

## CONTROLLER FOR BD COMPRESSORS

## **SECOP**

### **OPERATING INSTRUCTIONS**

101N07xx Series, 24 V DC

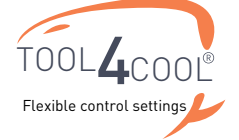

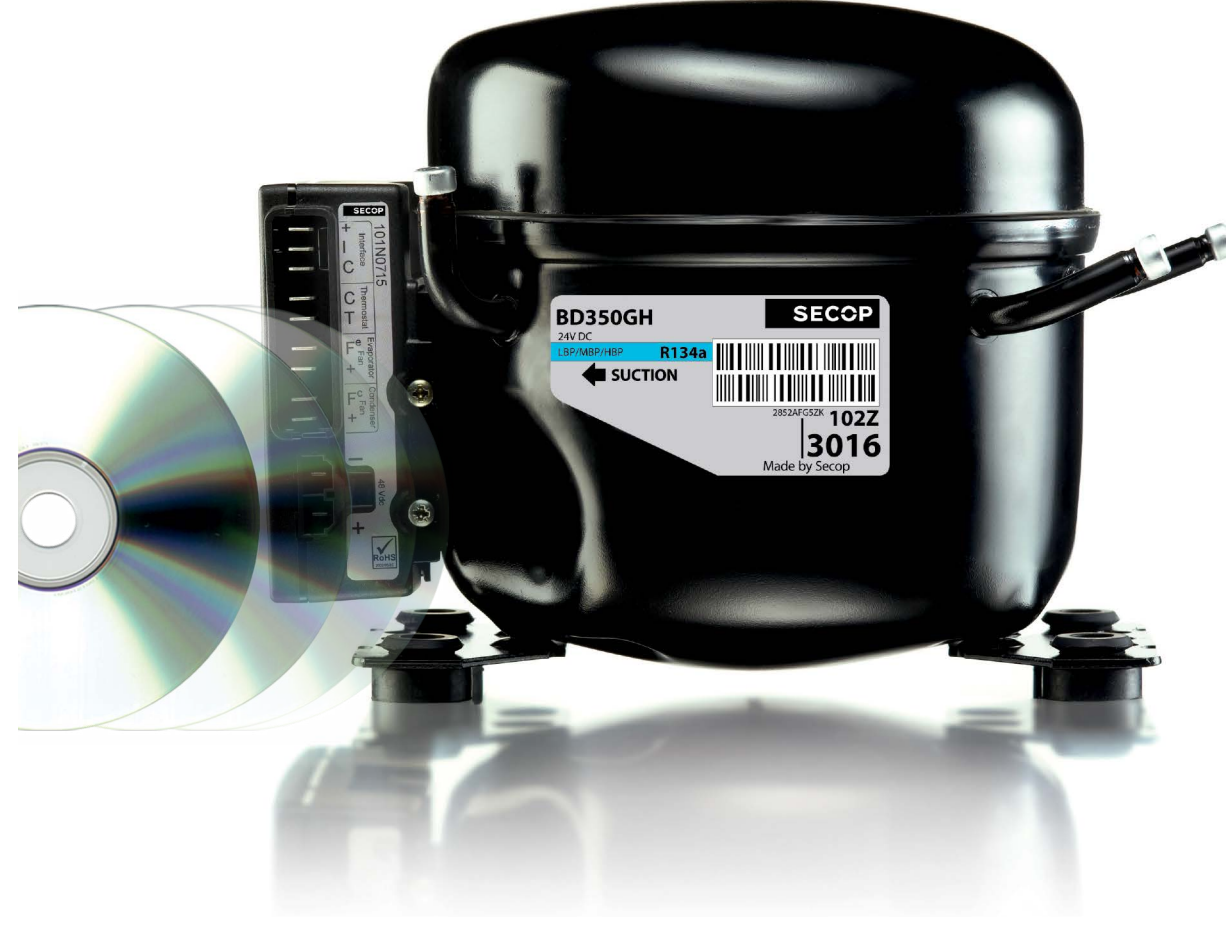

Operating Instructions

# TABLE OF CONTENTS

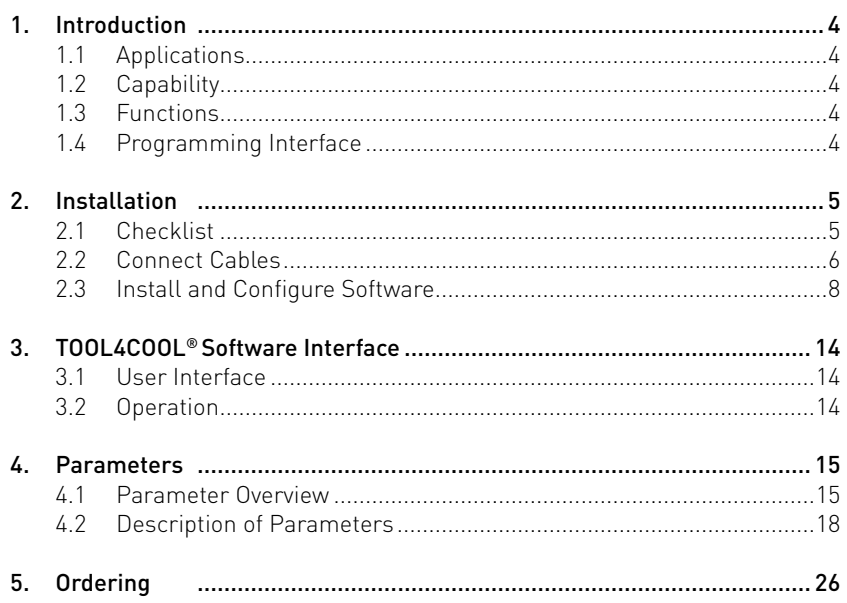

# $\int$  . The contractions of the contractions of the contractions of the contractions of the contractions of the contractions of the contractions of the contractions of the contractions of the contractions of the contraction INTRODUCTION

1.1 Applications

The BD350GH 24 V DC compressor system is intended mainly for in parking anti-idle applications. Secondary applications could be:

- Spot cooling in buses, golf carts, smaller boats, forklifts, campers etc
- Air cargo cooling
- Cooling of switchboards and batteries in radio stations for cellular phones

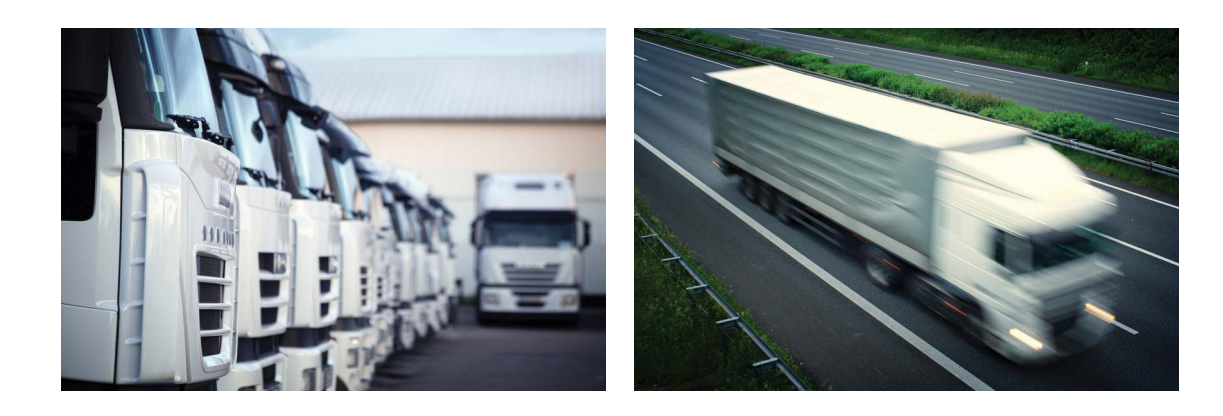

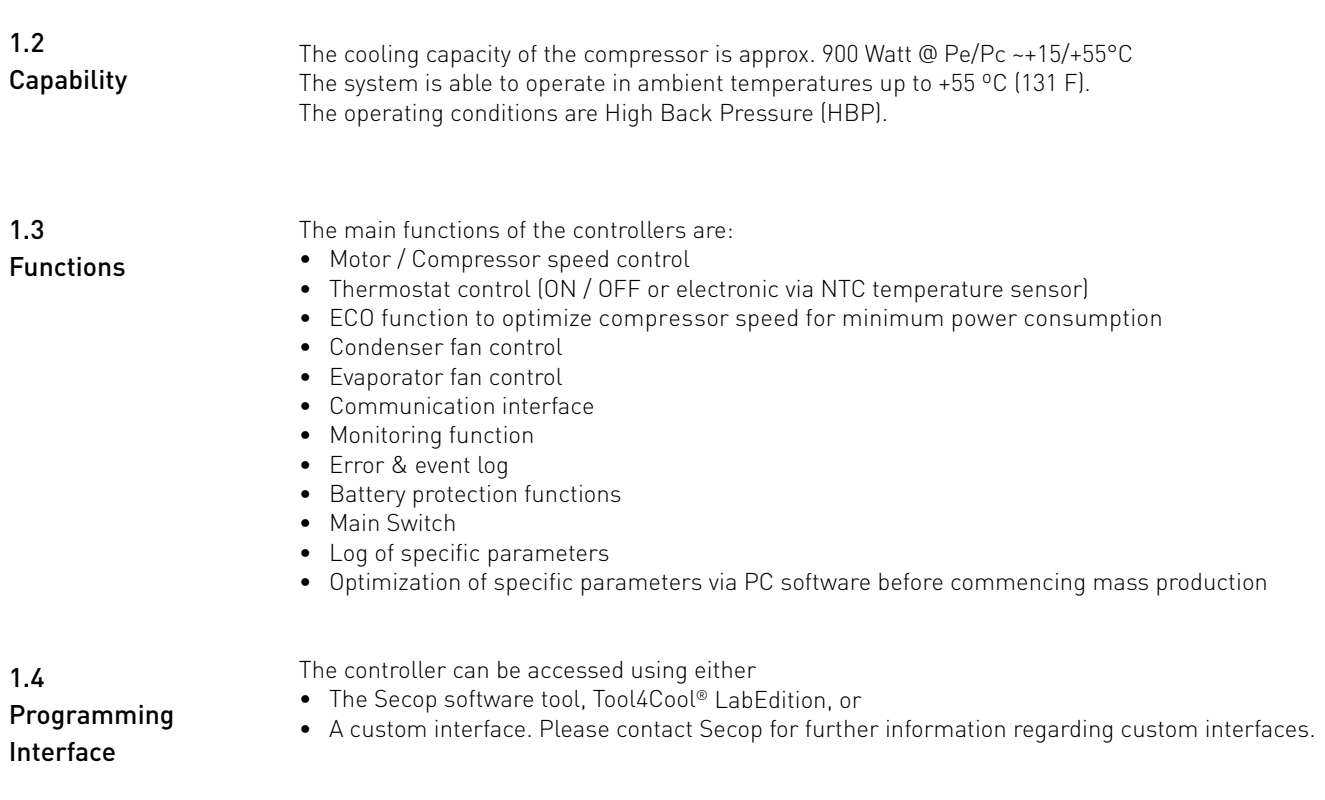

# 2. INSTALLATION

Installation involves the following steps:

- Checklist
- Cable connection
- Software installation and configuration

2.1 Checklist

Check that you have the following:

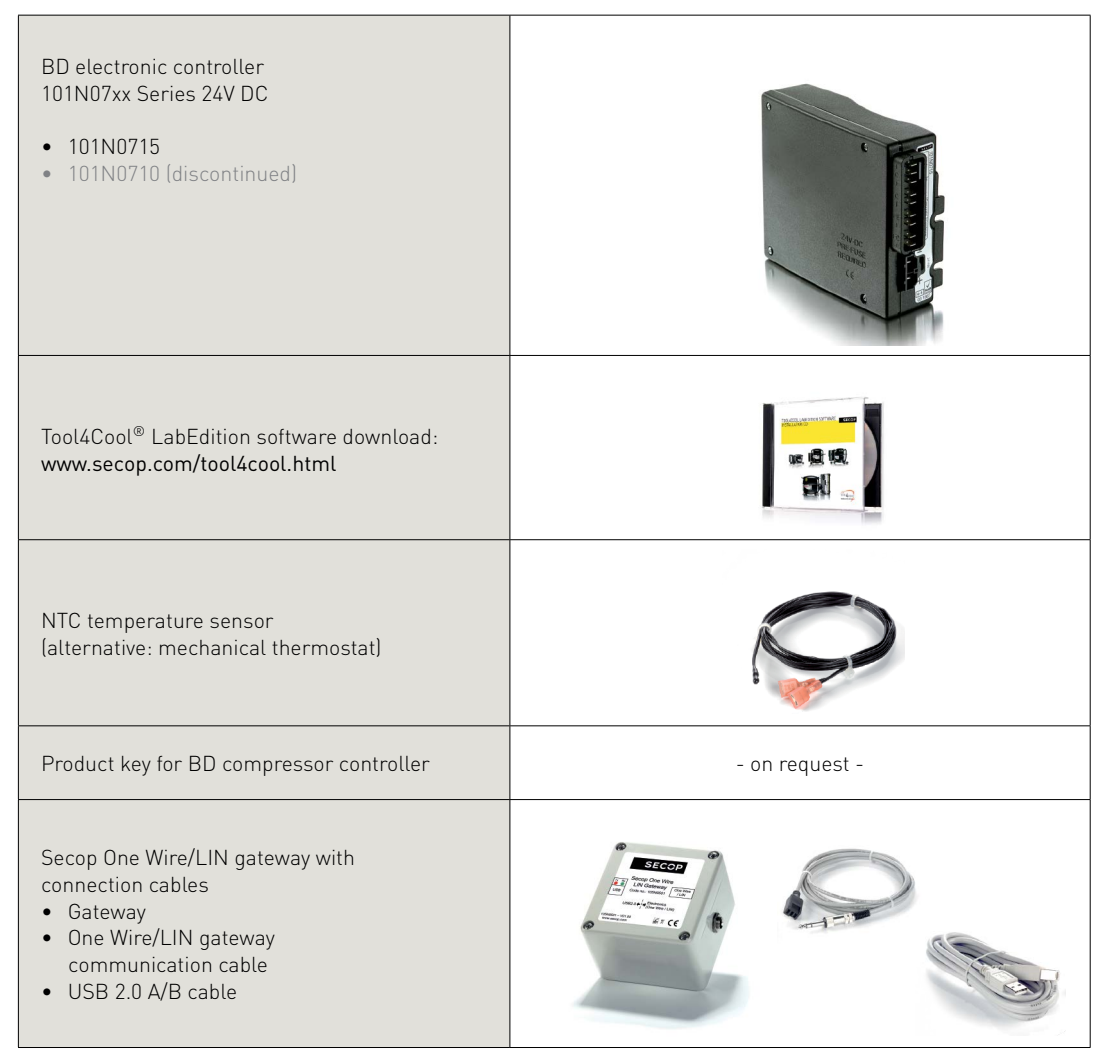

Ordering: See section 5

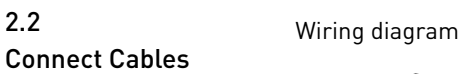

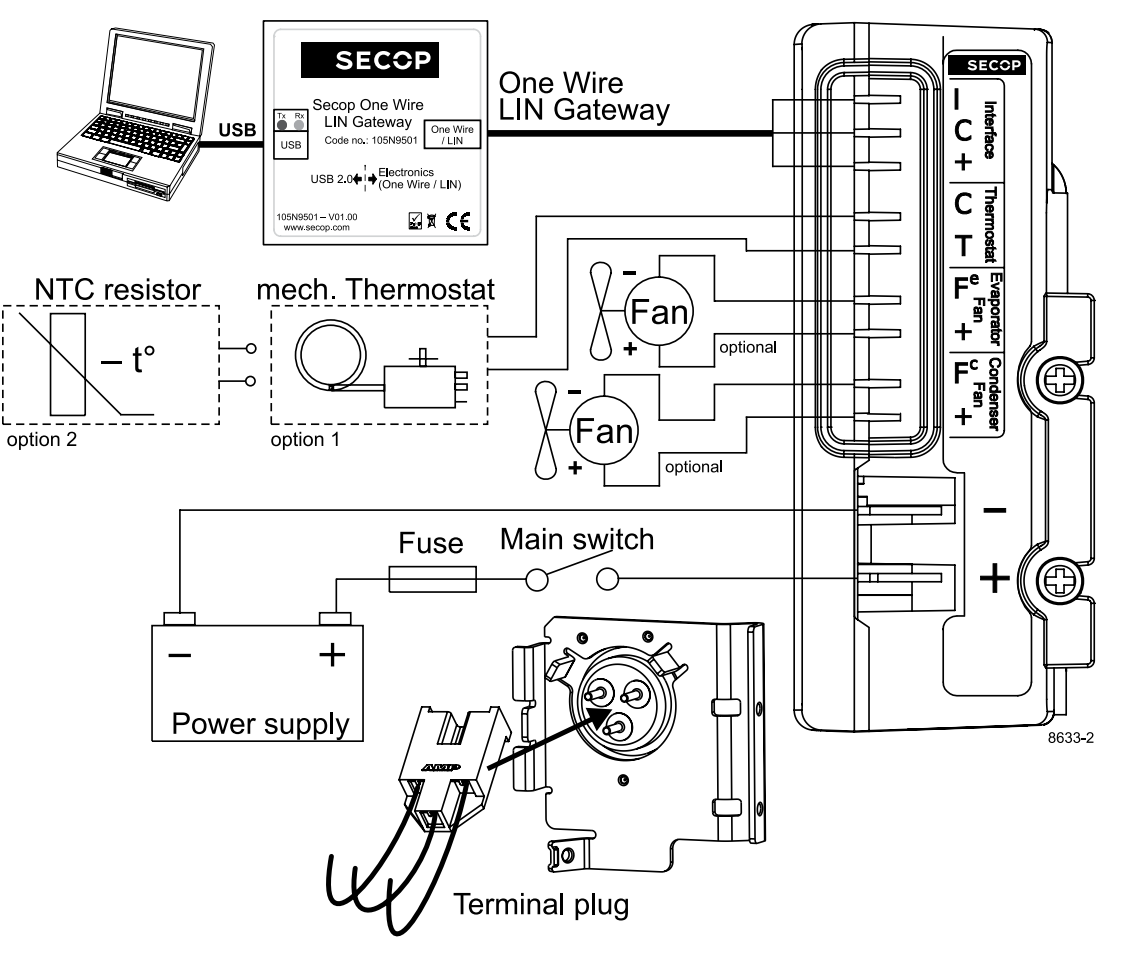

The compressor control unit has the following connections:<br> $I, C, +$  Modbus data communication.  $I =$  communication C

- $\overline{\phantom{a}}$  Modbus data communication. I = communication C & + power supply.
- C, T Thermostat connection. A Secop NTC temperature sensor (option 2) can be connected or a mechanical ON/OFF thermostat (option 1)
- Fe, + Evaporator fan (Optional) 24 V DC, 0-24 V, max 60 Watt power output, pulse width modulated.
- Fc, + Condenser fan (optional) 24 V DC, 0-24 V, max 40 Watt power output, pulse width modulated.
- -, + Main supply voltage. Nominal voltage 24 V DC, range: 17 to 31.5 V DC

Wire dimensions

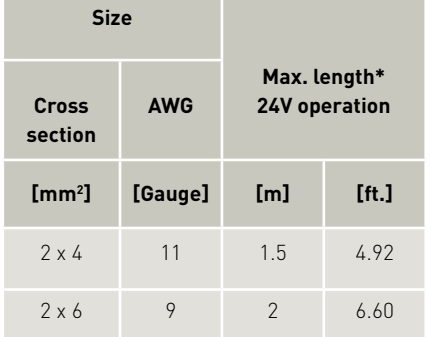

\* Length between battery and electronic unit

#### 2.3.1 Install Software

### 2.3 Install and Configure Software

- 1. Check that you have the latest update of .NET Framework from www.windowsupdate.com.
- 2. Insert the Tool4Cool® installation CD. This view will appear:

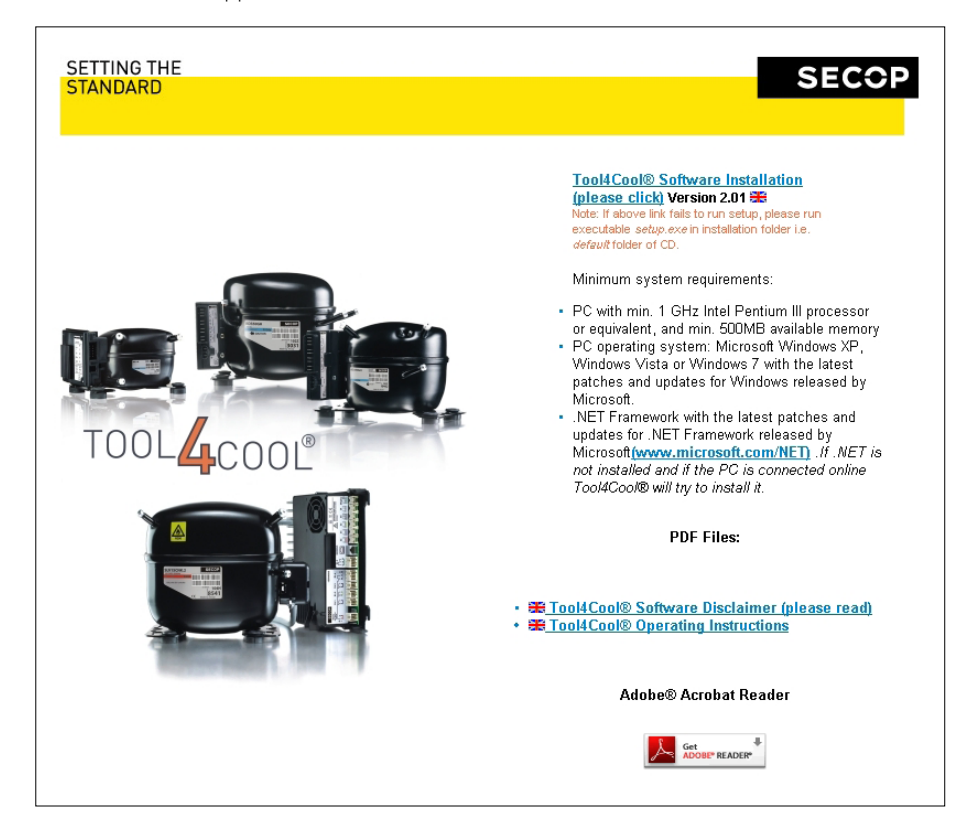

3. Double-click Tool4Cool® Software Installation. Run the file setup.exe. Then follow the instructions in the Setup Wizard.

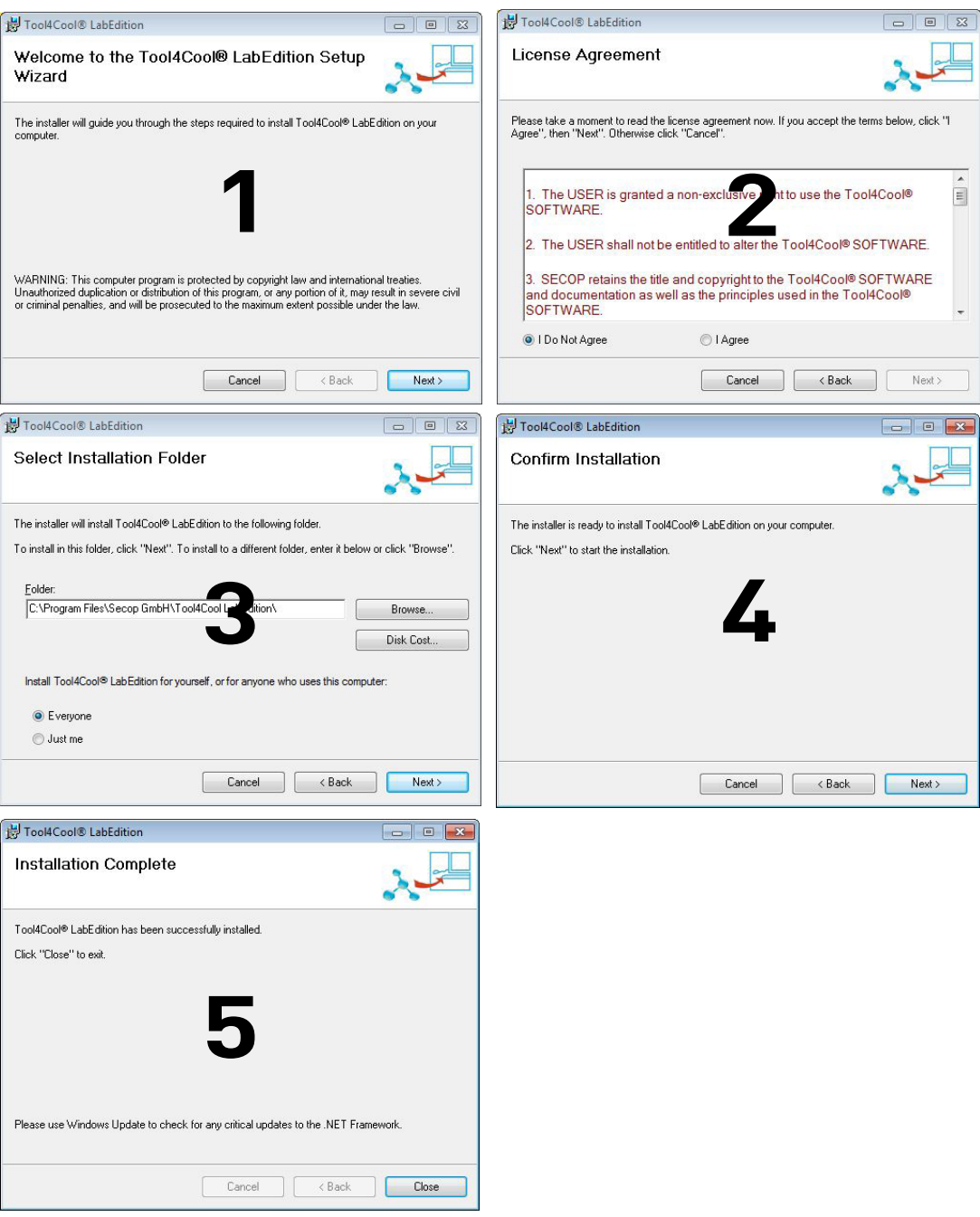

For detailed instructions please refer to Tool4Cool® LabEdition Operating Instructions. This manual is supplied with the Tool4Cool® software.

#### 2.3.2 Install Product Key

1. Start Tool4Cool® LabEditon by double clicking on the icon on the desktop:

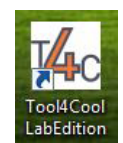

2. Select Help in the menu bar.

3. Select Product Keys from the drop-down menu:

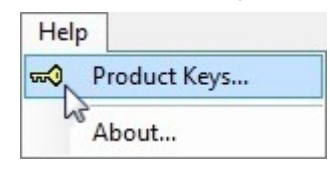

4. This dialog box will open:

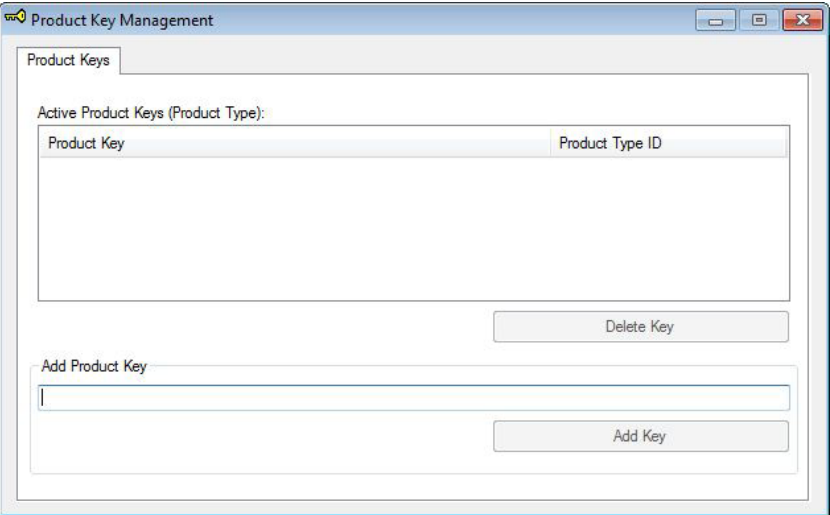

In the Add Product Key field, type the Product Key shown in Section 2.1: Checklist. Click the Add Key button. The Product Key is now active.

#### 2.3.3 Connect Network

1. Select File in the menu bar.

2. Select Connect Network in the drop-down menu:

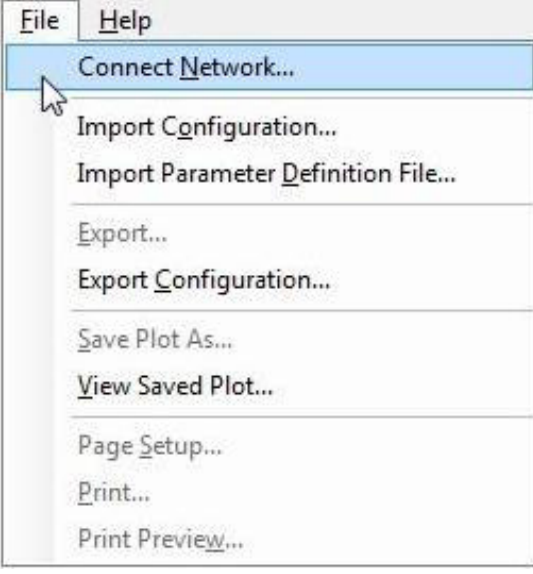

3. This dialog box will open:

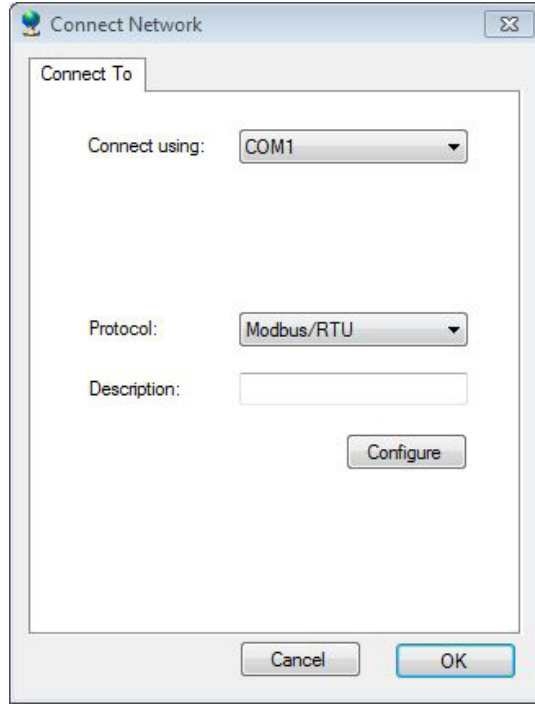

In the Connect using field, select the COM port to which the gateway is connected. Fill in Description (optional). Press OK.

Wait a short time. The LEDs on the gateway will flash, then a red arrow will appear in front of the description (COM1).

The controller is now accessible via Tool4Cool®.

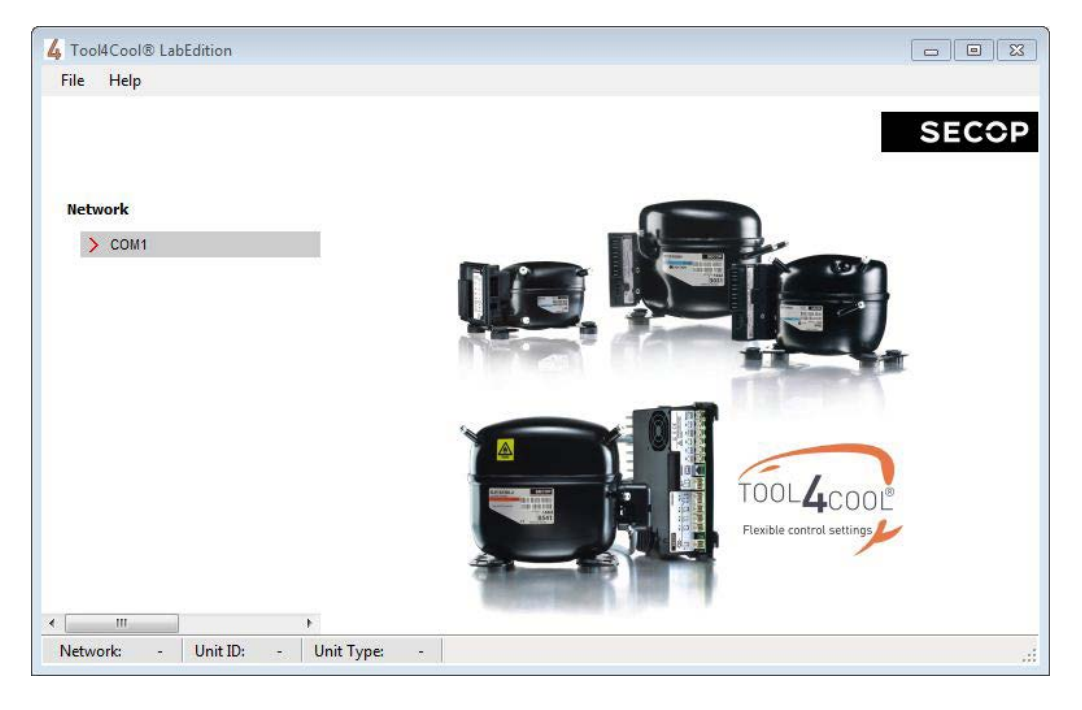

#### 2.3.4 Ready to Operate

Click the red arrows to view the controller and its parameter groups:

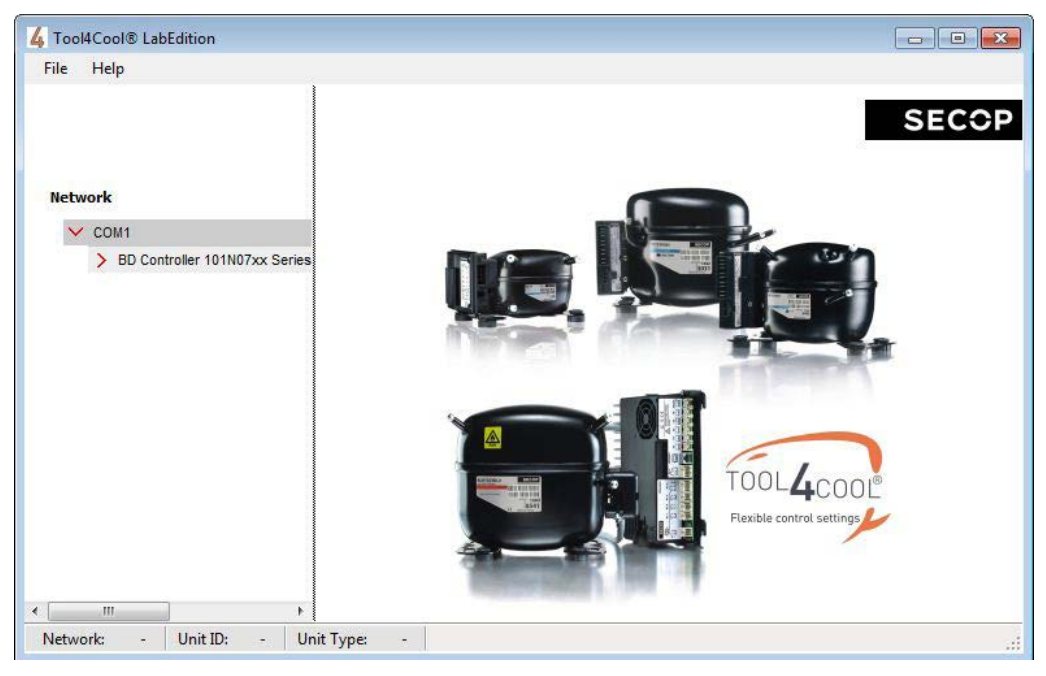

Click a parameter group name to view details to the right of the screen:

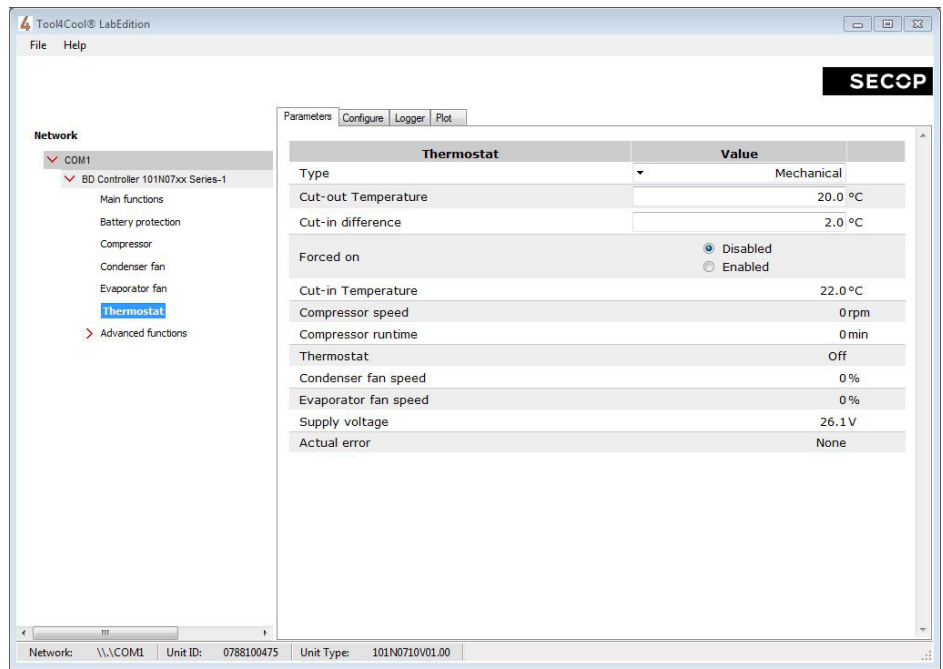

### Operating Instructions 3. TOOL4COOL® SOFTWARE INTERFACE

### 3.1 User Interface

The controller can be programmed and optimized from a PC using the Tool4Cool® software An example of the Tool4Cool® user interface showing the main parameter groups of the BD Controller 101N07xx Series 24V DC is shown below.

Example:

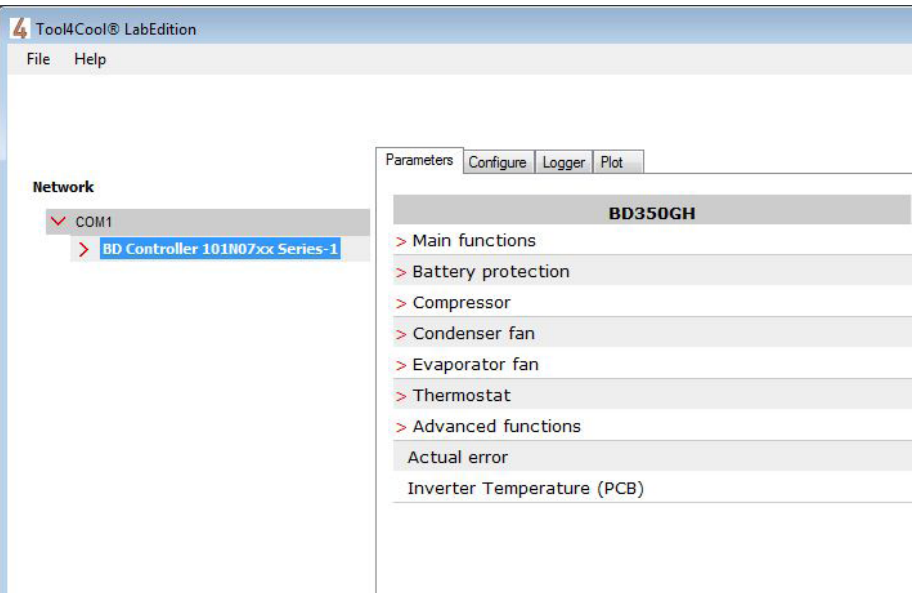

#### 3.2 Operation

The Tool4Cool® software enables the user to observe and document certain aspects of the compressor operation via the controller. The output of the software is in the form of data logs and plots.

Using Tool4Cool<sup>®</sup> the user can also change the settings of the controller parameters, and copy settings from one controller to another.

Please refer to the Tool4Cool® LabEdition Operating Instructions for operation instructions.

## $\overline{4}$  . The contraction operating the contraction of  $\overline{4}$  is the contraction operating the contractions operating the contractions operating the contractions of  $\overline{4}$  is the contractions operating the contractio PARAMETERS

The user can change settings and observe real-time measurements (read-only) in the following parameters. The table in 4.1 Parameter Overview is intended for easy reference.

For more detail, please refer to 4.2 Description of Parameter Groups.

#### 4.1 Parameter Overview

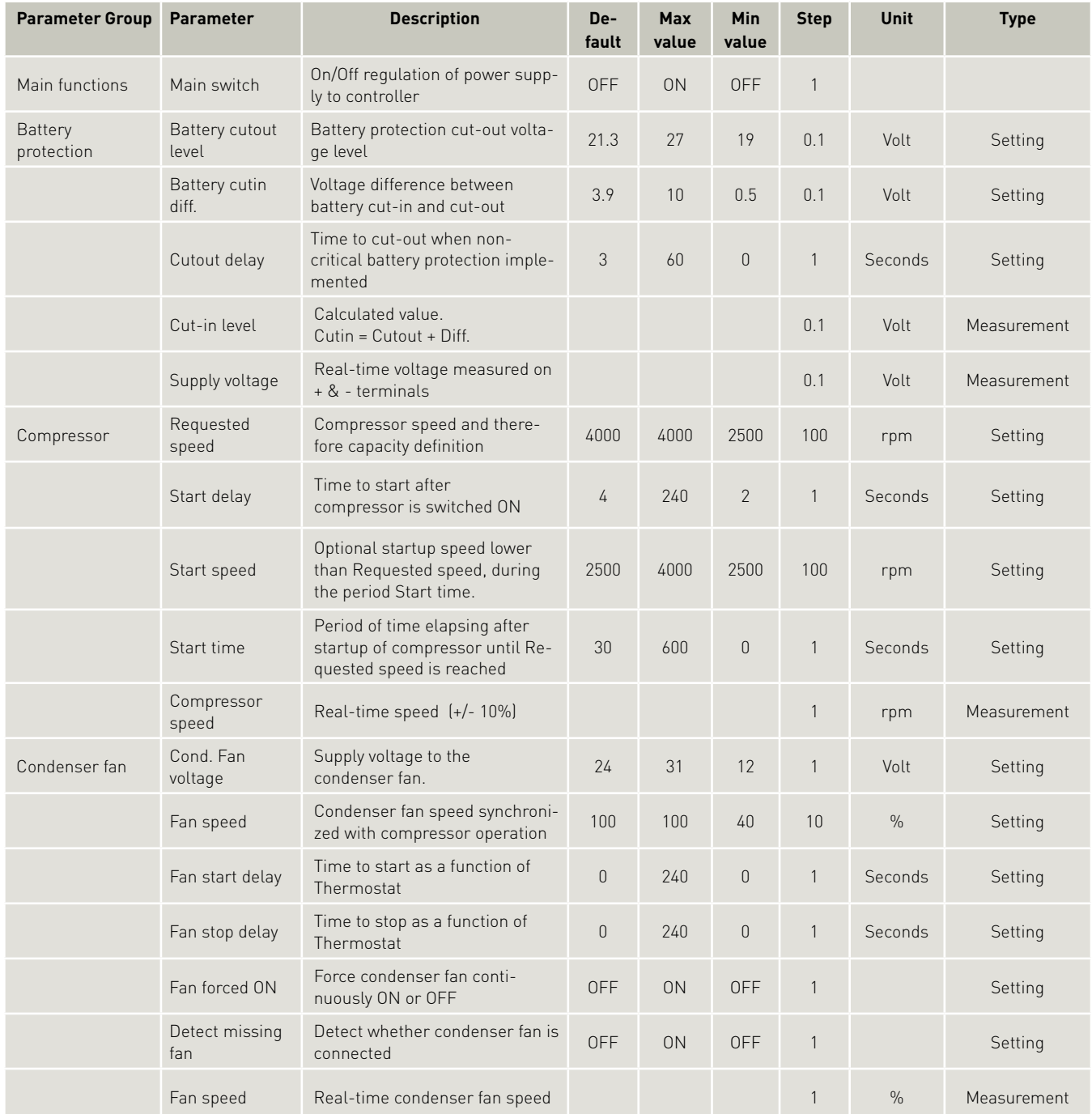

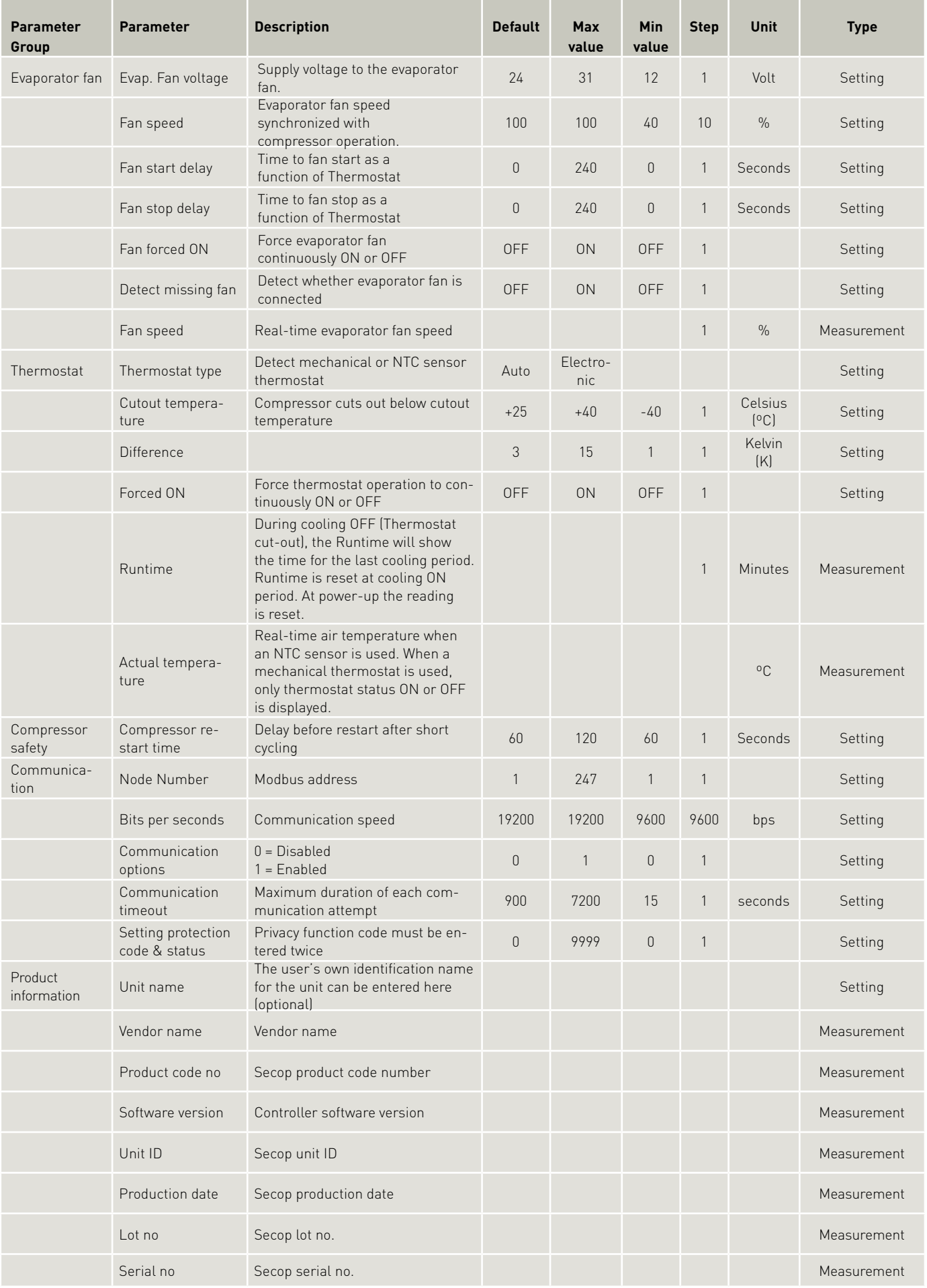

### Operating Instructions

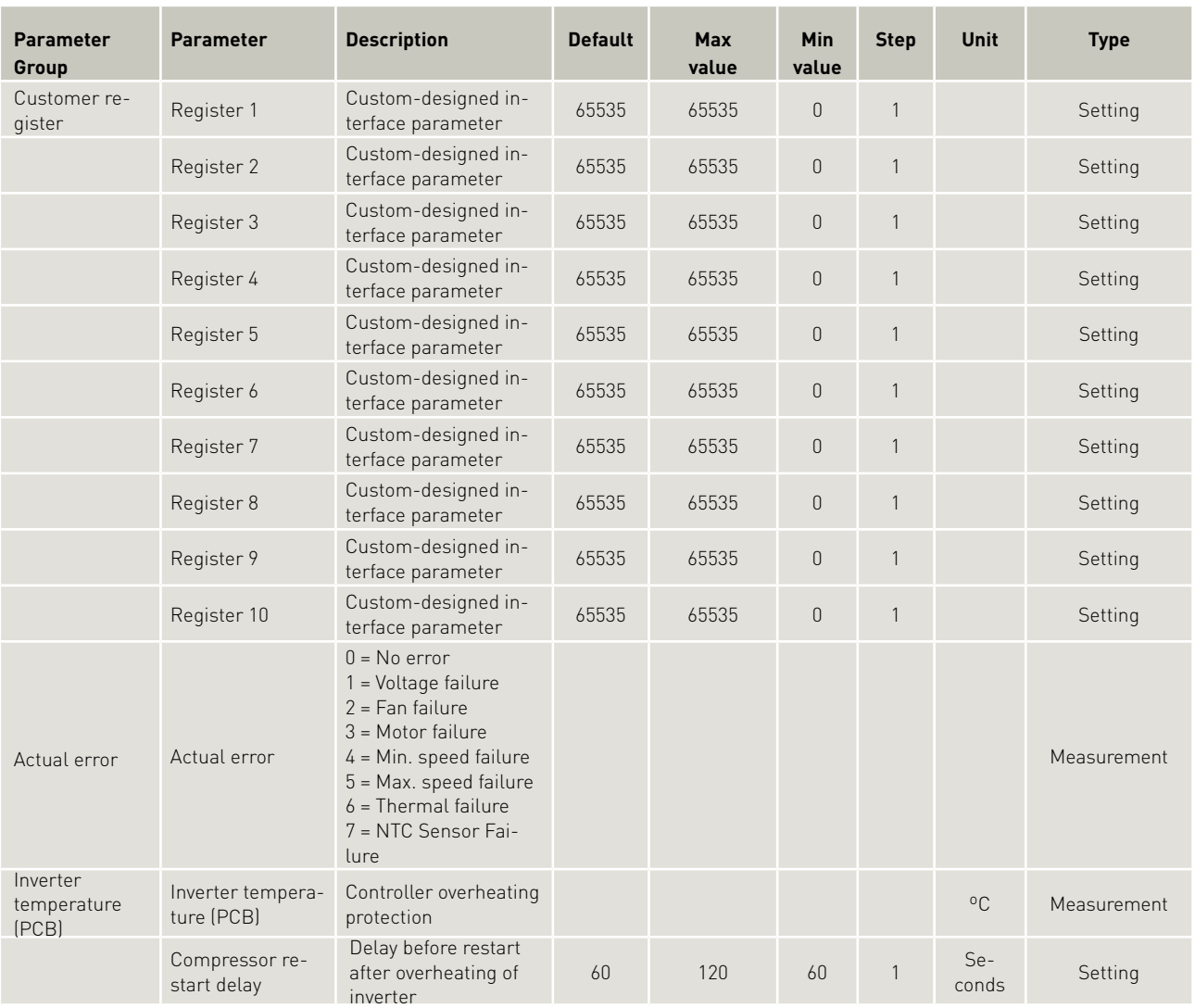

#### 4.2.1 Main Functions

#### 4.2 Description of Parameters

In order to start and stop the compressor the Main Switch can be set to ON or OFF . OEMs making an interface with custom design electronics via Modbus must be able to control the CCU ON / OFF via the Main Switch (CCU = Compressor Control Unit).

ON: All functions are active.

OFF:All main functions are inactive, however

- Battery monitoring active
- NTC temperature sensor monitoring active
- PCB inverter temperature monitoring active

Settings:

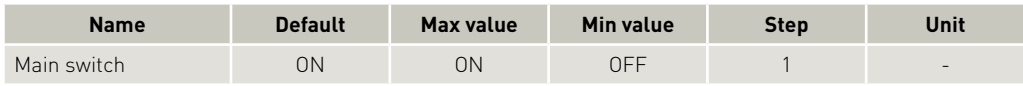

#### 4.2.2 Battery Protection

The battery protection serves to avoid permanent damage to the battery by discharge.

The setting range is from 19 to 27 V DC.

Critical stop without delay if voltage drops below 17 V DC or exceeds 31.5 V DC Tolerances are ± 0.30 V DC

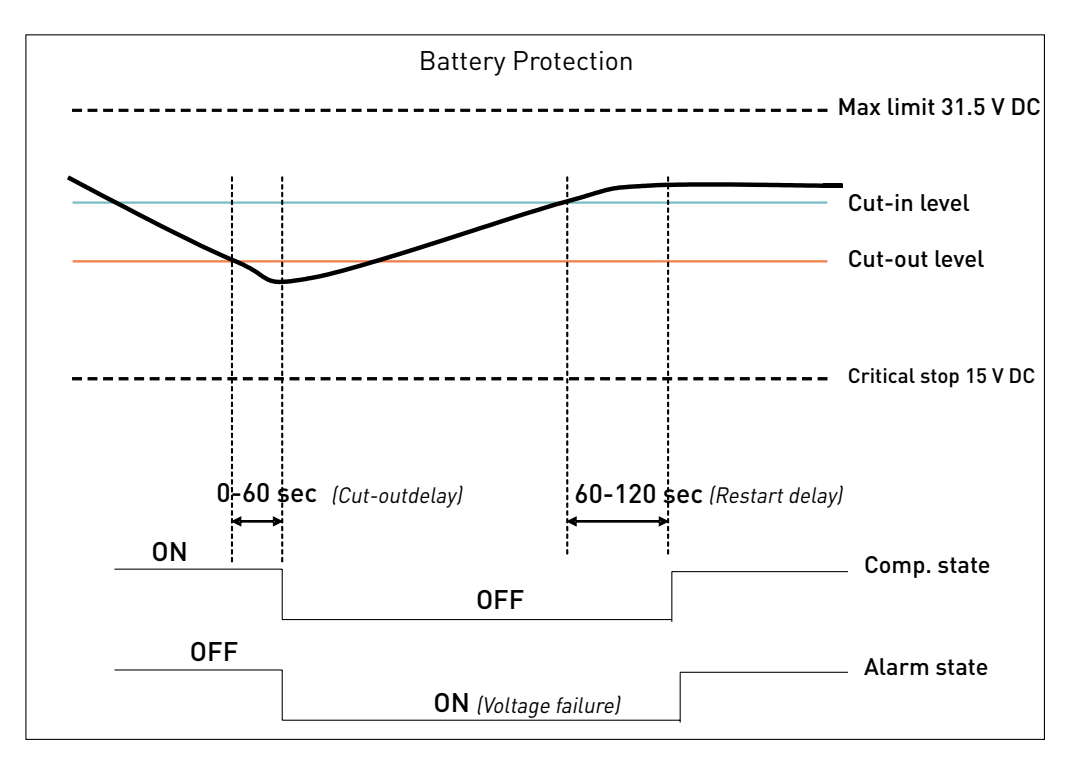

Settings

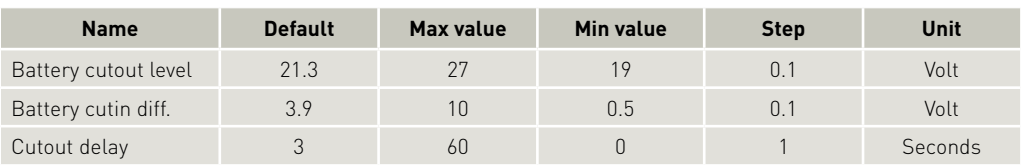

#### Measurements

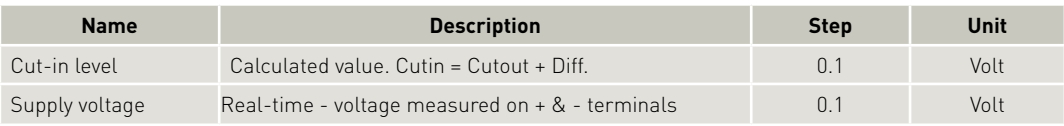

#### 4.2.3 Compressor

The speed and thereby the capacity of the compressor is set using the Requested speed parameter. During start up, the compressor can be run at a lower speed, Start speed, than Requested speed. The duration of the period running at Start speed is set using the Start time parameter.

The compressor is protected against operation below minimum speed. Lubrication of the compressor will be very poor at excessively low speed and therefore low speed operation can lead to destruction of the compressor. Speed limits are: min 1850 rpm; max speed 4300 rpm. If the compressor speed falls below the minimum or exceeds the maximum speed, the compressor will stop and an alarm Min speed failure or Max. speed failure will be sent. The compressor will try to restart after the set Restart time. The Restart time default is 60 sec. The fans will continue to run.

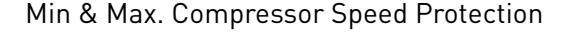

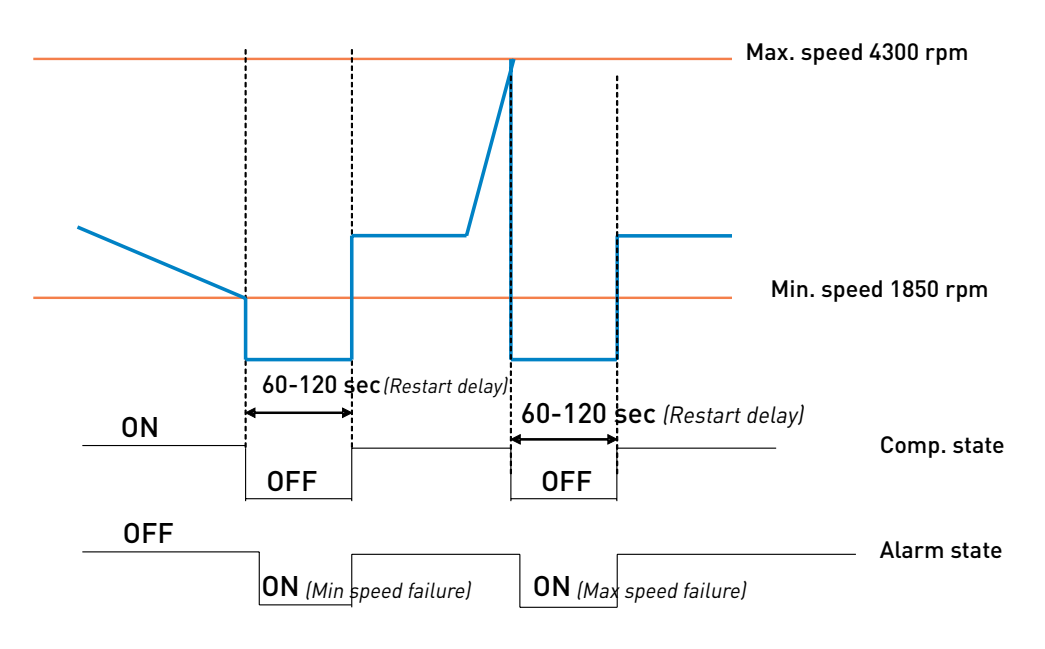

#### Settings

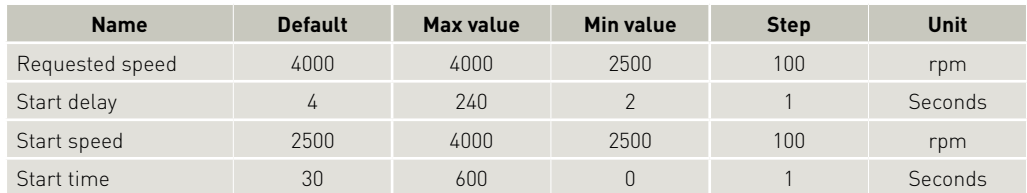

#### Measurements

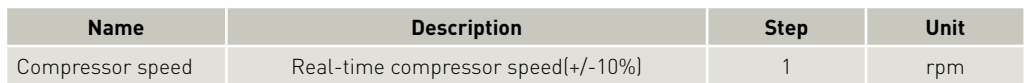

#### 4.2.4 Condenser Fan

The speed of the condenser fan can be controlled in order to save energy, reduce noise and optimize the fan operation.

The fan is synchronized with the compressor operation.

Start and stop delays can be set up as a function of the state of the parameter Thermostat.

Furthermore, the fan can be set to run continuously (forced ON operation).

Some fan defects are detectable, and are displayed in the parameter Error.

The speed of the fan can be controlled in the range from 40% to 100%.

#### Settings

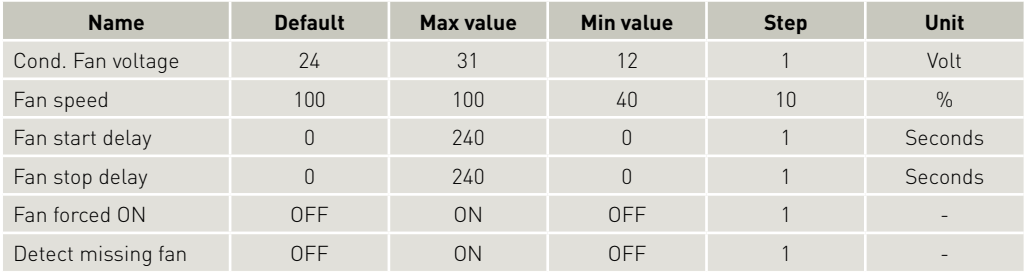

#### Measurements

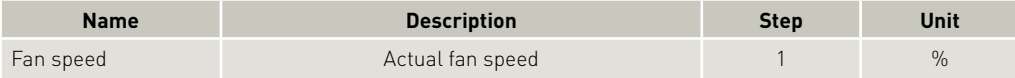

#### 4.2.5 Evaporator Fan

The speed of the evaporator fan can be controlled in order to save energy, reduce noise and optimize the fan operation.

The fan is synchronized with the compressor operation. Start and stop delays can be set up as a function of the state of the parameter Thermostat. Furthermore, the fan can be set to run continuously (forced ON operation). Some fan defects are detectable, and are displayed in the parameter Error. The speed of the fan can be controlled in the range from 40% to 100%.

#### Settings

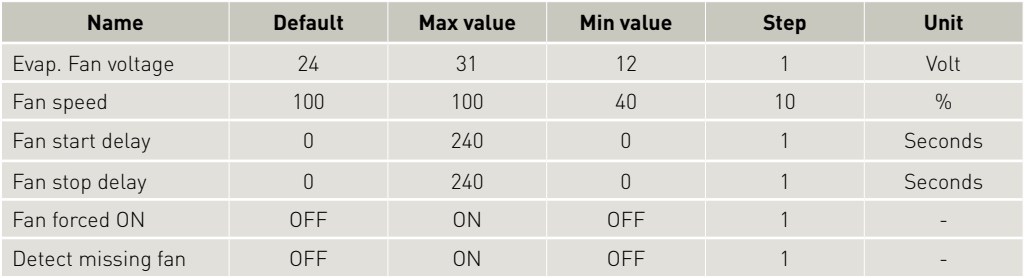

#### Measurements

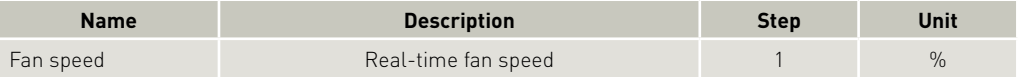

#### 4.2.6 Thermostat

#### Thermostat type

Two types of thermostat can be utilized for temperature control.

#### Electronic thermostat (NTC sensor)

Disconnected sensor error alarm (NTC sensor failure) is sent when the measured temperature is  $> +100^{\circ}$ C

Short circuited sensor error alarm (NTC sensor failure) is sent when the measured temperature  $\sim$  -60 $^{\circ}$ C

#### Mechanical thermostat

A mechanical ON/OFF thermostat can be connected at terminals C & T. No detection of faulty thermostat is provided when an ON/OFF thermostat is used.

#### Automatic thermostat selection

The Thermostat parameter displays the type of thermostat connected to the controller: either a mechanical thermostat or NTC temperature sensor.

An NTC sensor is recommended for the temperature range -60 ºC to +100 ºC

A mechanical thermostat is recommended for temperatures below -60 ºC and above +100 ºC

Note: An NTC sensor error is not detectable when the NTC sensor is operating in automatic thermostat selection mode.

#### Settings

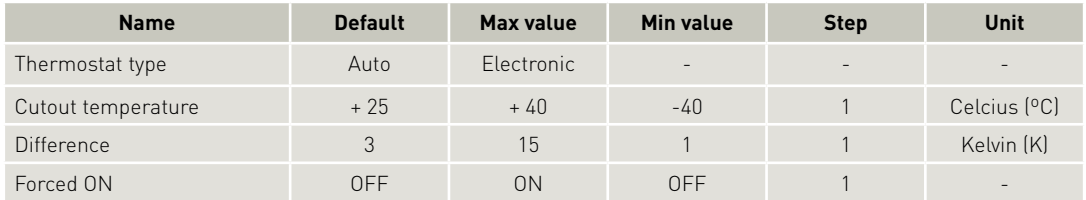

#### Measurements

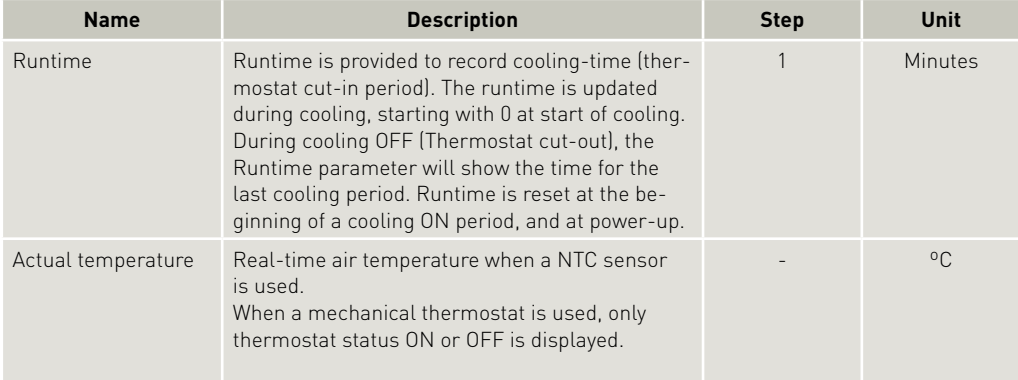

#### 4.2.7 ECO Function

Operation in ECO mode reduces energy consumption and noise by controlling compressor speed as a function of temperature. ECO mode can be selected only when using an NTC temperature sensor.

In ECO mode,

- when operating below ECO temperature, compressors run at the set ECO speed, and the Start speed setting will be overruled, if it differs from ECO speed.
- when operating above ECO temperature, the compressors run at Requested speed.

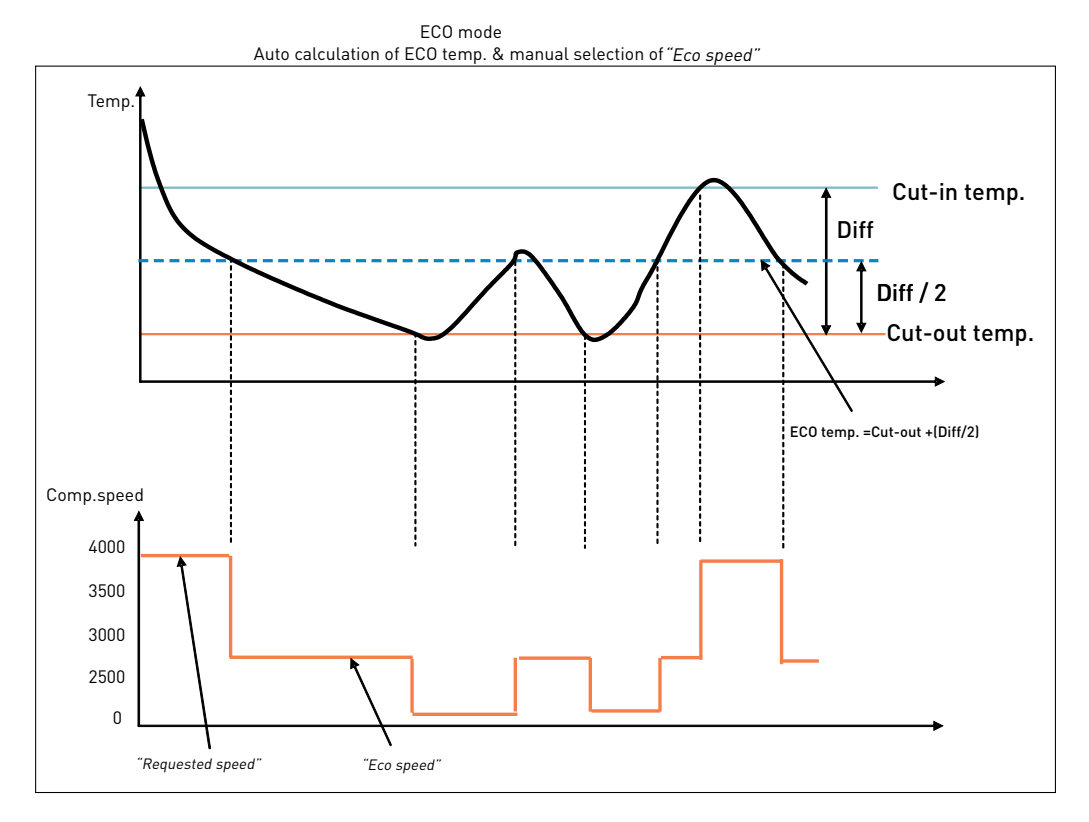

#### Settings:

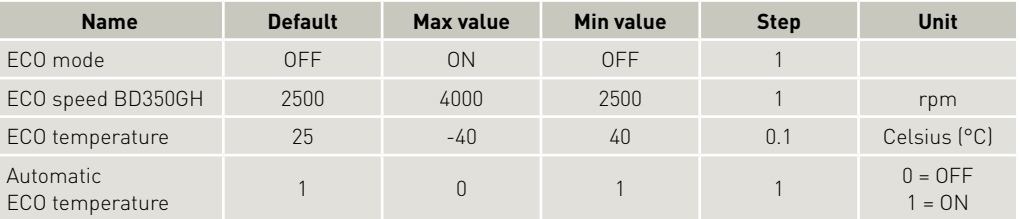

#### 4.2.8 Compressor Safety

In order to prevent the compressor from short cycling a minimum restart time is built in. After timeout of Compressor restart time a new start of the compressor is permitted.

**Settings** 

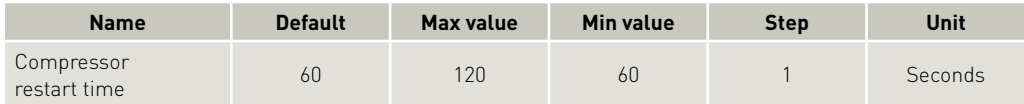

#### 4.2.9 Communication

#### Lost communication

In a network system with custom designed interface modules acting as master on the Modbus, it is desirable to stop the compressor from running when communication to the master is lost.

If communication is lost it will not be possible for the customer to stop the compressor as long as cooling is requested.

The function will stop the compressor after a certain time, (Communication time out) when there is no contact to the master controller. The stop is realized through the MainSwitch. The Main Switch will be set to OFF. It will remain OFF until the master controller sets it back to ON via Modbus.

#### Protection of settings

A coded privacy function protects customers' settings from being read by third parties. The code must be verified by entering twice.

#### Settings

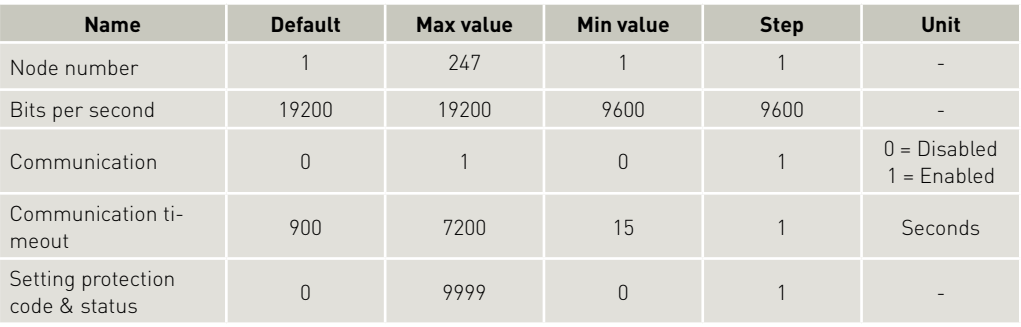

#### 4.2.10 Product Information

#### Settings

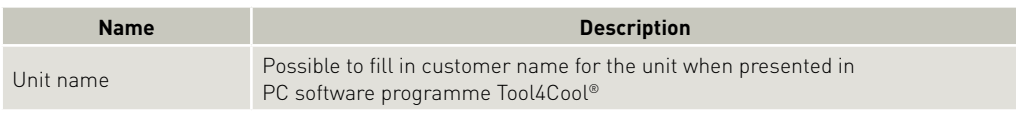

#### Measurements

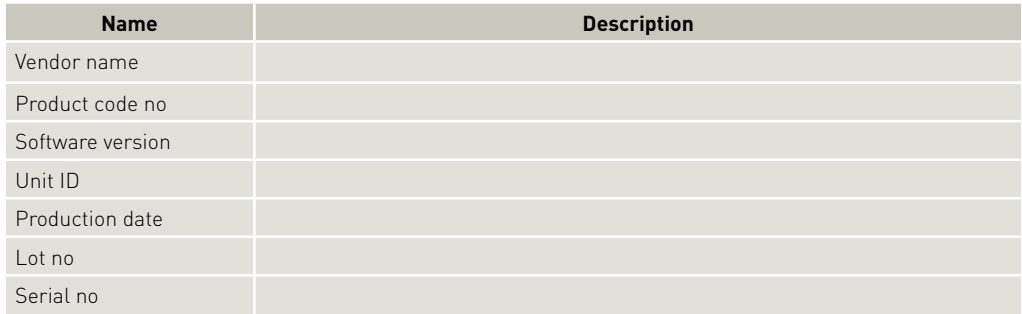

#### 4.2.11 Customer Register

The customer register enables the user to set and change values in custom-designed interface modules.

These parameters are visible even when in protected mode.

Contact Secop for further information.

#### Settings

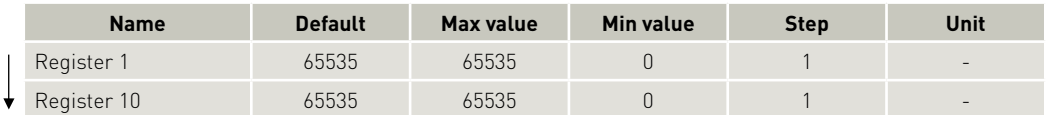

#### 4.2.12 Actual Error

The alarm function notifies the user when an error arises in the system, and implements measures which prevent damage to the refrigeration system. This parameter is on view in all parameter groups.

Output

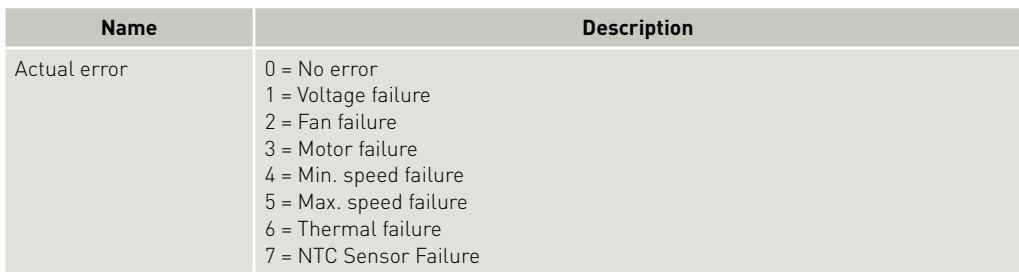

#### 4.2.13 Inverter Temperature (PCB)

The controller overheating protection system ensures that the controller does not operate at extremely high temperatures, because under these conditions the quality of the soldered joints will be endangered.

When the unit reaches 100ºC the system will shut down and an alarm error (Alarm 6: Thermal failure) will be sent.

The system restarts automatically after the temperature has dropped below 90 °C. Hereafter the set delay Compressor restart delay must be terminated. The default duration is 60 sec.

This parameter is not included in the parameter groups, but is accessible on the BD 101N07xx Series 24 V DC controller main page only.

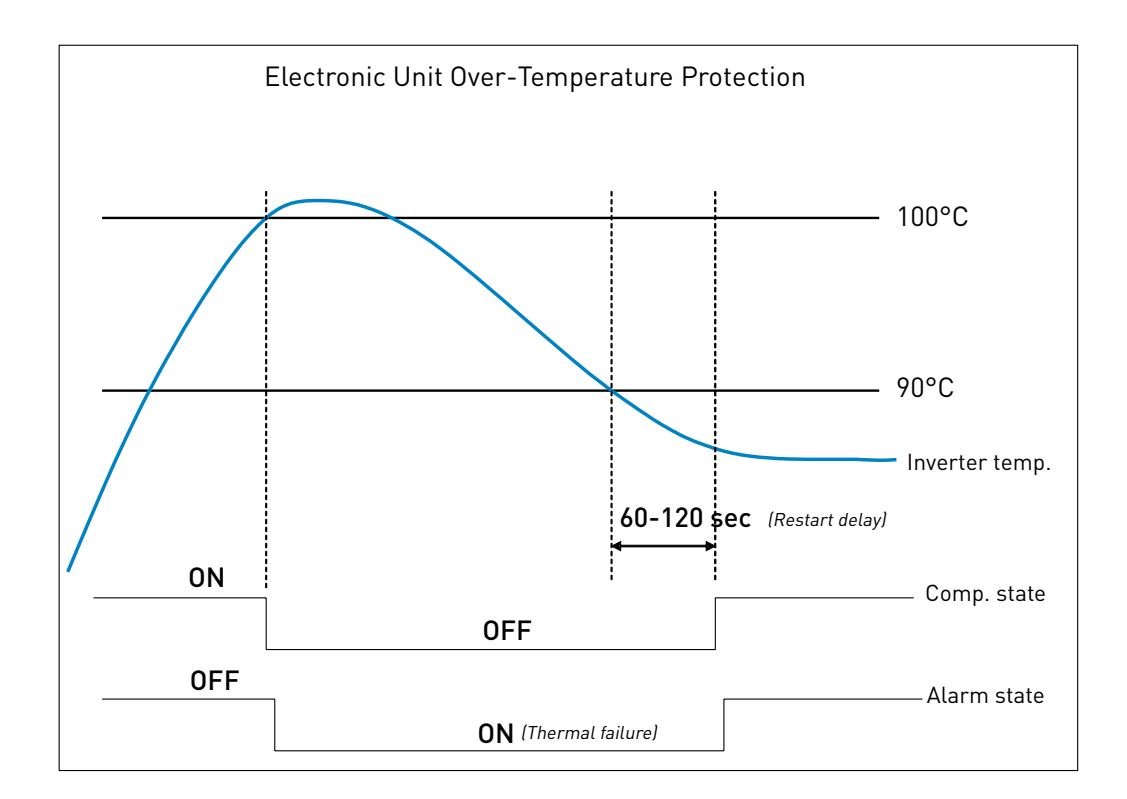

# O<sub>perating</sub>  $\overline{5}$ . ORDERING

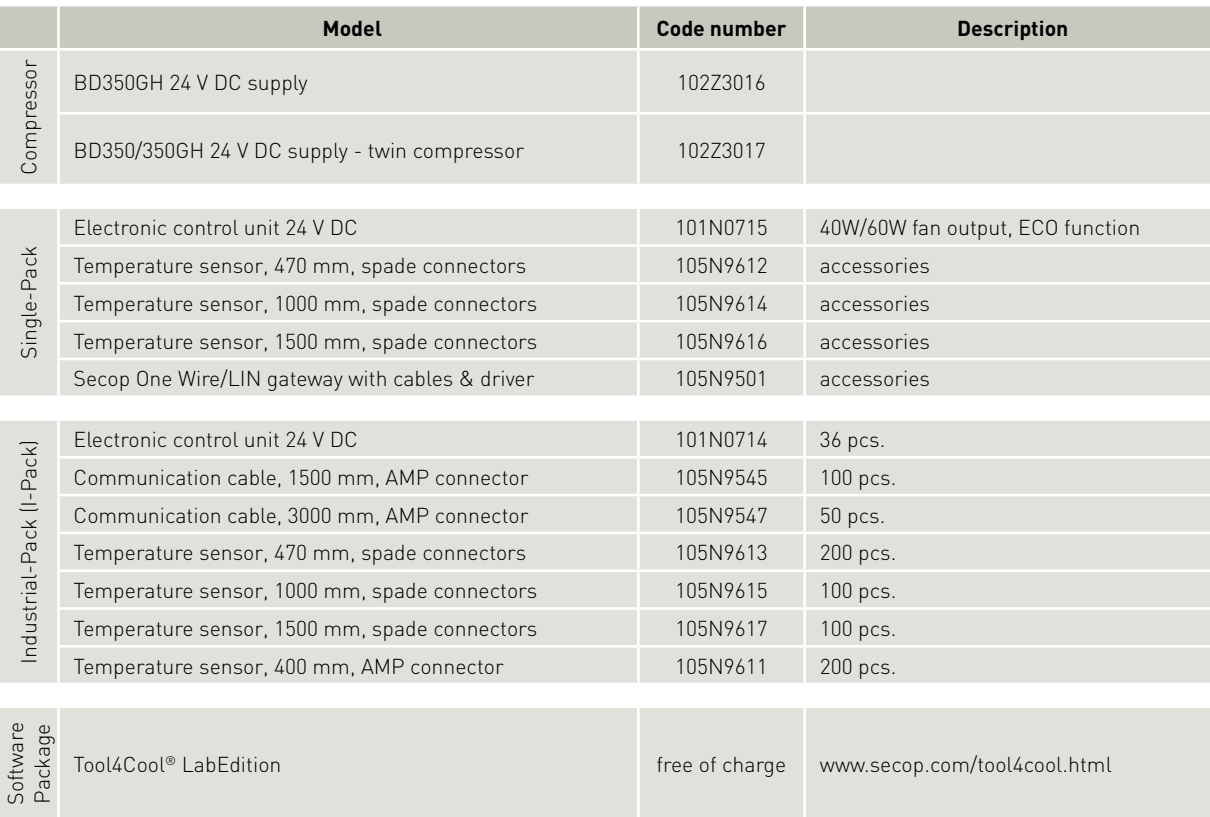

Operating Instructions

#### TOOL4COOL® SOFTWARE - FLEXIBLE CONTROL SETTINGS

TOOL4COOL® is a unique PC software tool that enables you to precisely configure your Secop compressors to your cooling systems.

Via microprocessor-based controllers, TOOL4COOL® gives you easy access to all parameters. These can be changed, monitored, downloaded or uploaded to get the optimum performance out of your cooling system.

TOOL4COOL® covers a wide range of applications within parking cooling, light commercial cooling and transport cooling and much more. Using TOOL4COOL®, you can determine the basic specifications of your product, giving you the ability to clearly differentiate yourself in the market.

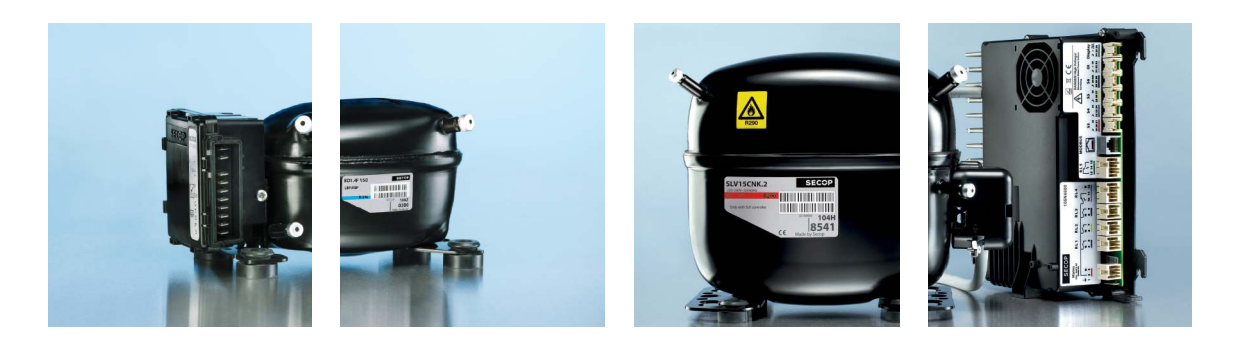

### OUR JOURNEY

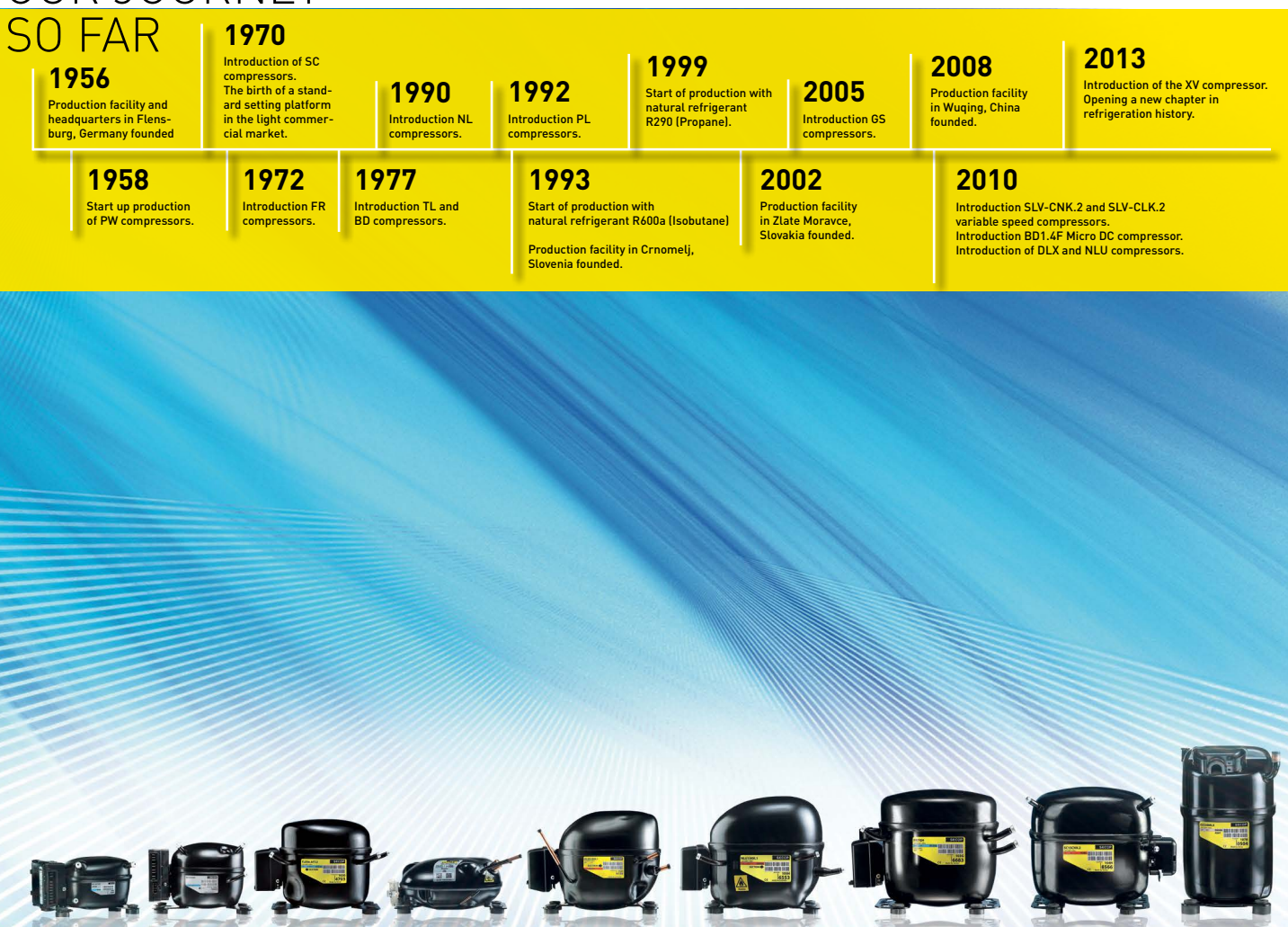

**Secop GmbH** · Mads-Clausen-Str. 7 · 24939 Flensburg · Germany · Tel: +49 461 4941 0 · www.secop.com

Secop can accept no responsibility for possible errors in catalogues, brochures and other printed material. Secop reserves the right to alter its products without notice. This also applies to products<br>already on order prov